## **CRYSTAL REPORTS FÜR SIERA – 2. Teil**

## **Dezember 2001**

Da wir bisher noch keine einschränkende Bedingung für die bibliographische Erscheinungsform getroffen haben, erscheinen in unserem Bericht noch sämtliche Bestellungen (2127 Bestellsätze):

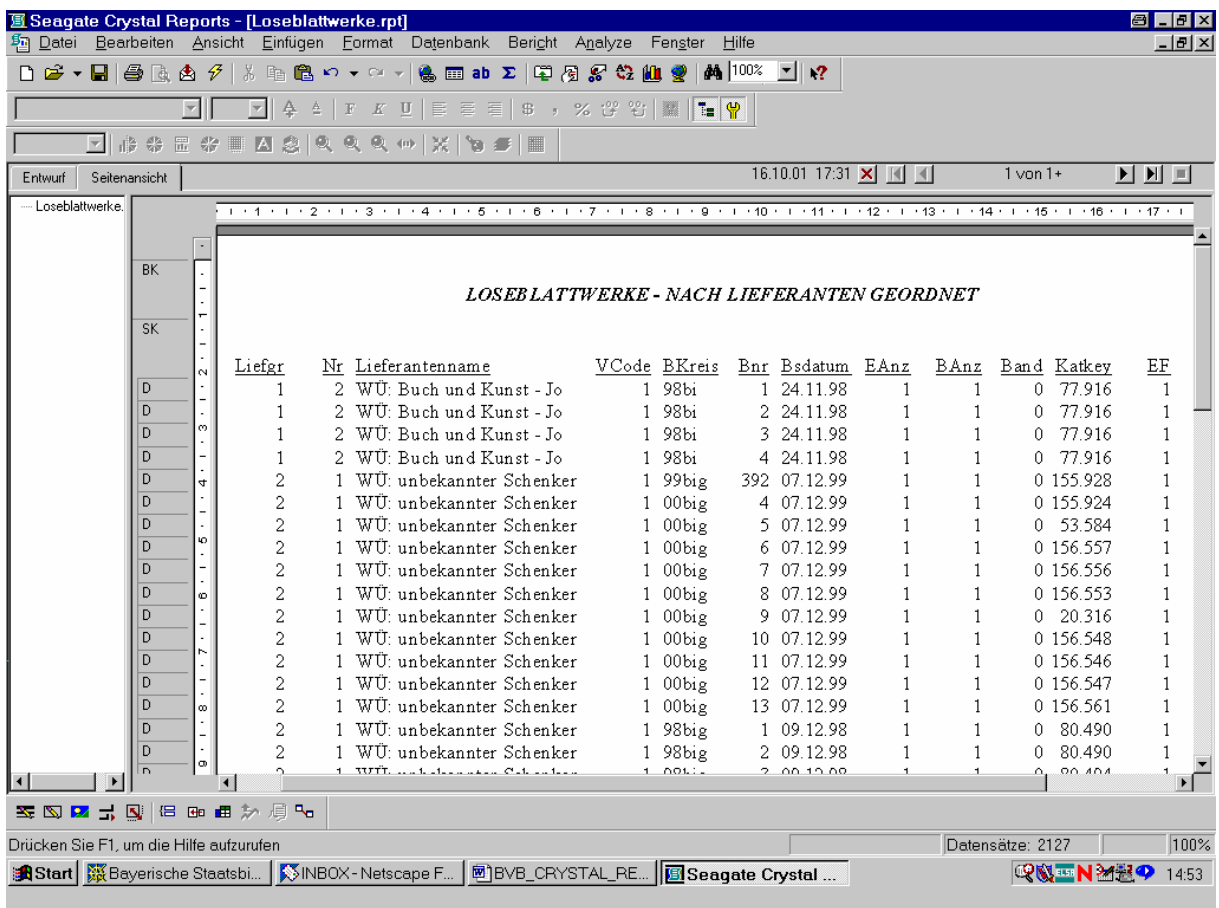

Um nur alle Loseblattwerke zu erhalten, müssen wir die Auswahl auf alle Sätze mit "ebform = 4" einschränken.

Dazu aktivieren wir den Menüpunkt "Bericht – Auswahlformel bearbeiten" mit den beiden rechts davon angebotenen Optionen "Datensatz" und "Gruppe":

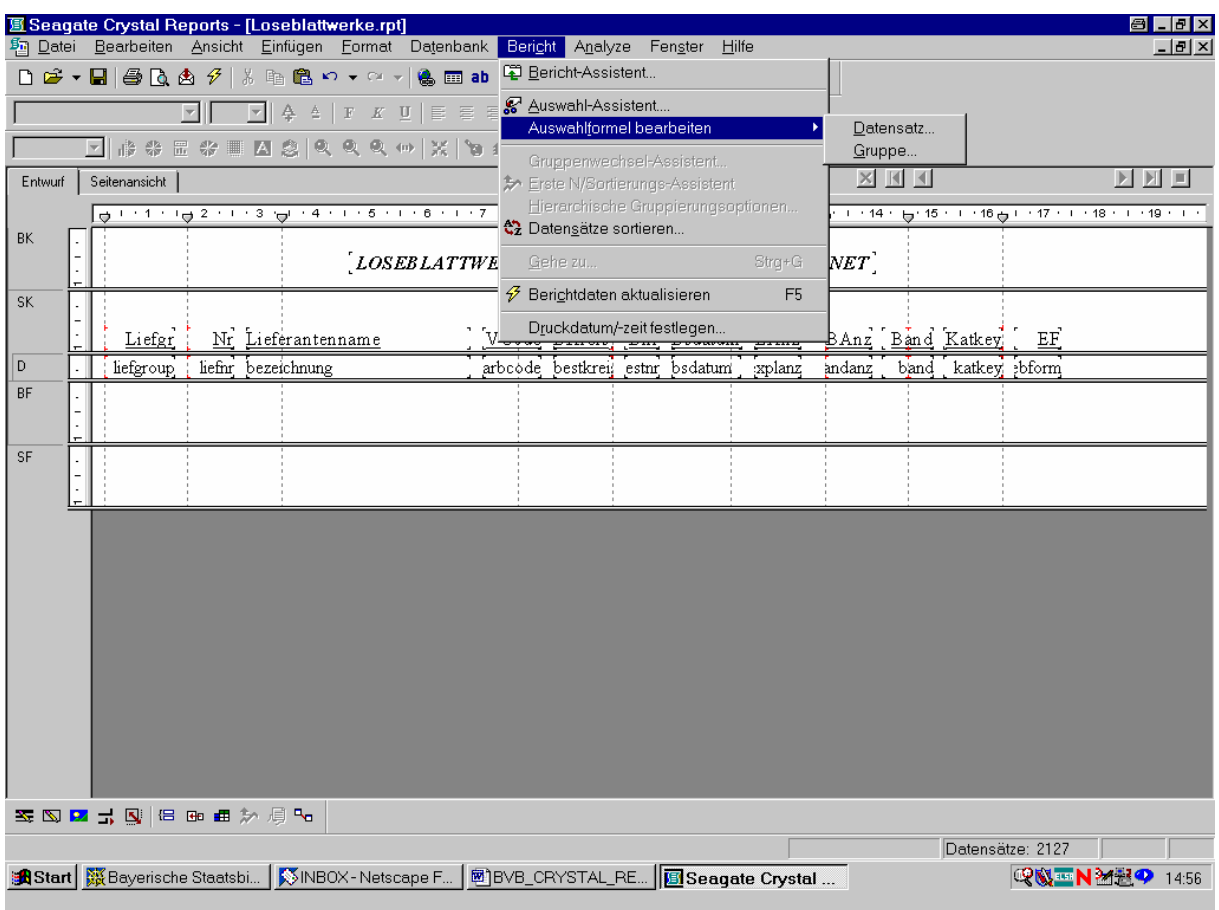

Wir klicken auf "Datensatz"!

Es erscheint der "Datensatzauswahlformel-Editor" von Crystal Reports, in dem (i.a. in Abhängigkeit von den Berichtfeldern) eine geeignete Formel zur Auswahl der gewünschten Datensätze einzugeben ist. Dazu werden in der linken Bildschirmhälfte sämtliche Berichtfelder zur Verfügung gestellt, und rechts ggf. Funktionen und Operatoren:

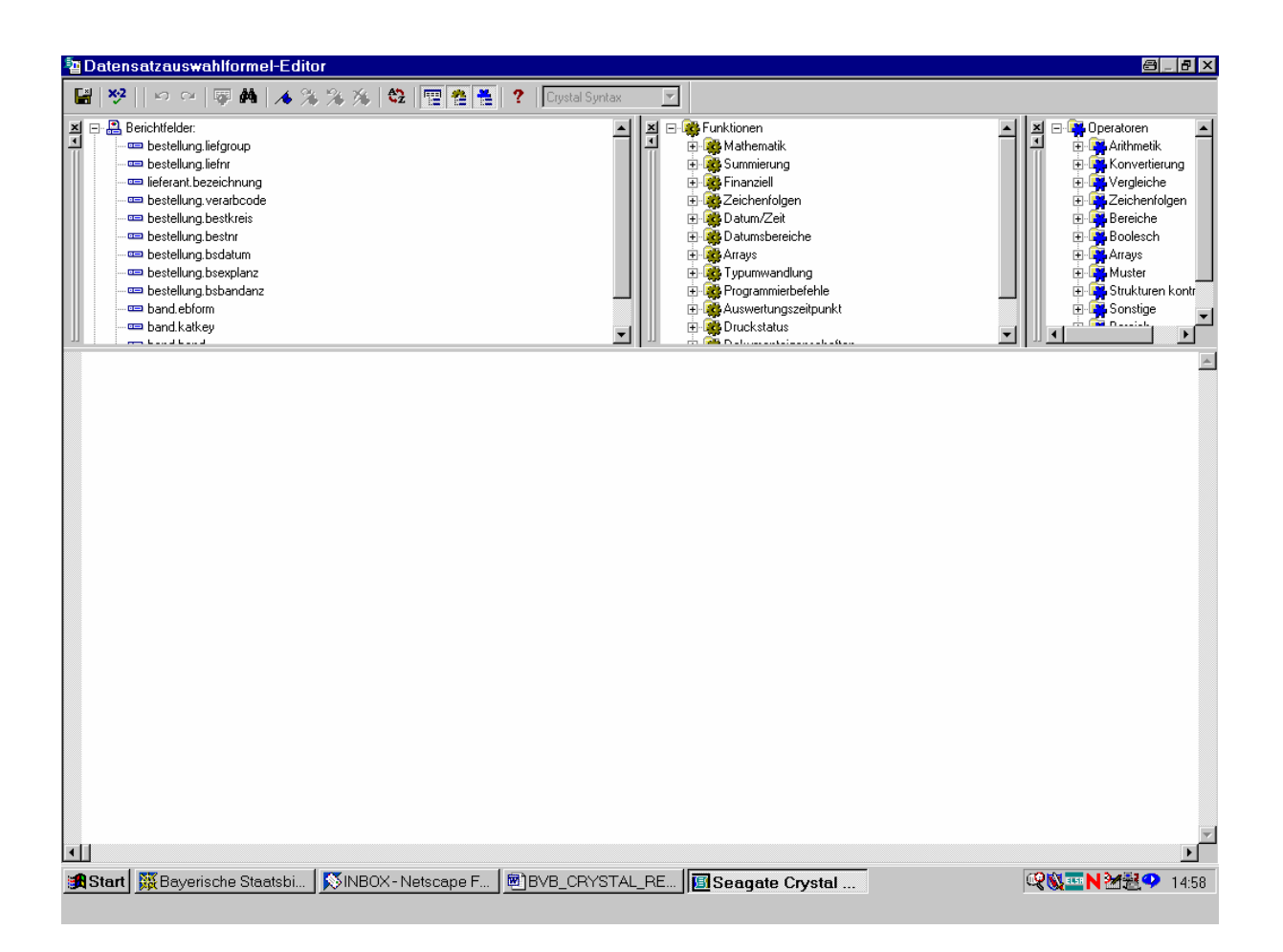

Den bisherigen Ausführungen nach haben wir als einzige einschränkende Bedingung bibliographische Erscheinungsform gleich "4" zu wählen. Unsere Datensatzauswahlformel ist daher elementar und lautet lediglich: "band.ebform =  $4$ ".

Das betreffende Feld befindet sich weiter unten auf der linken Liste:

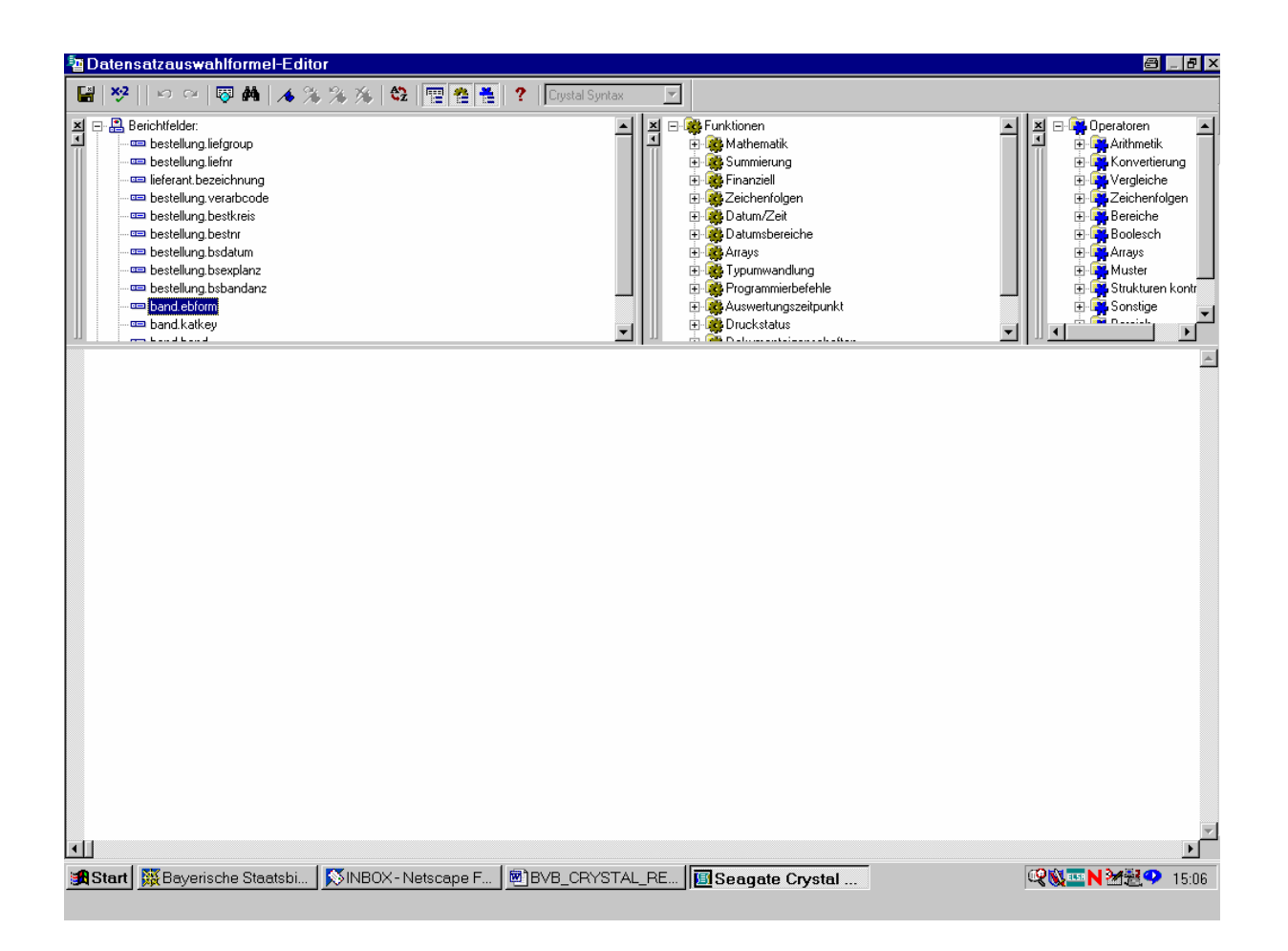

Durch Doppelklicken übernehmen wir es in den Editor.

Das Feld wird der Formelsyntax von Crystal Reports gemäß in geschweiften Klammern dargestellt:

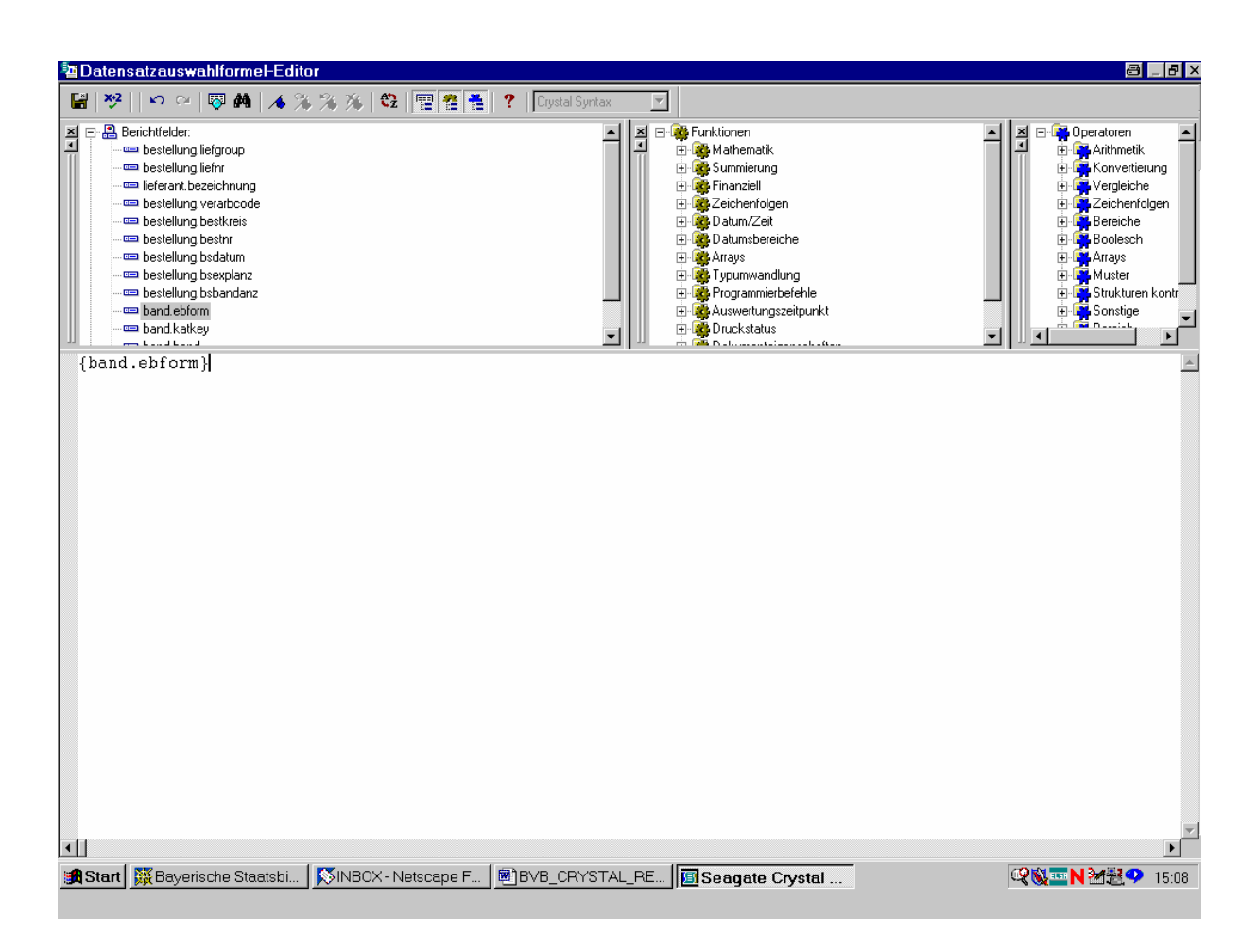

Dahinter steht blinkend der Cursor.

Wir ergänzen nun mit Hand die Bedingung " $= 4$ ":

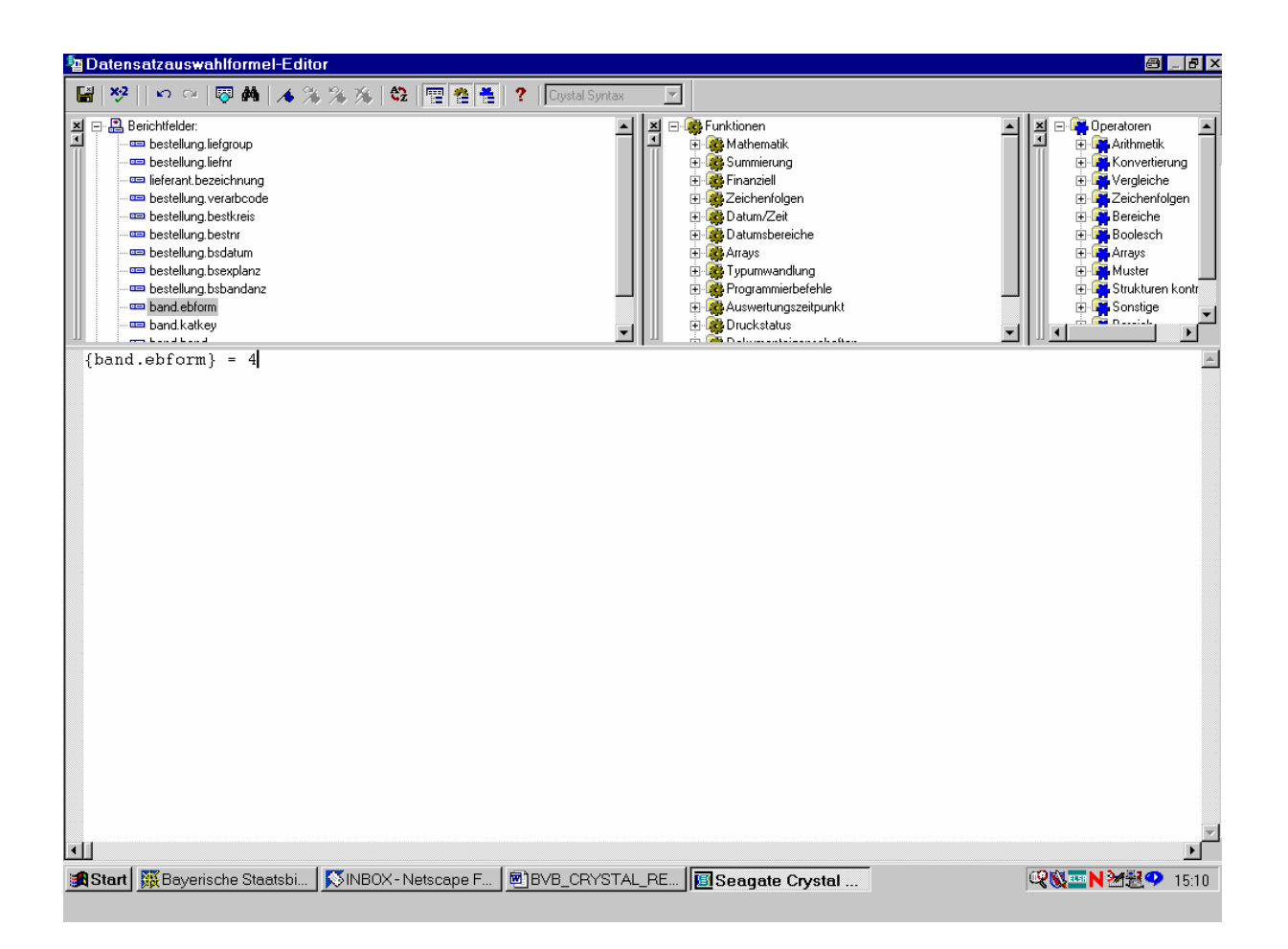

Damit ist unsere Datensatzauswahl auf alle Bestellungen mit bibliographischer Erscheinungsform gleich "4" ( = Loseblattwerke) begrenzt und wir erwarten, dass Crystal Reports auch nur noch diese bringt!

Zuvor überprüfen wir noch, dass die Formel als (syntaktisch) gültig akzeptiert wird, indem wir in der Menüleiste den Button "x•2" anklicken:

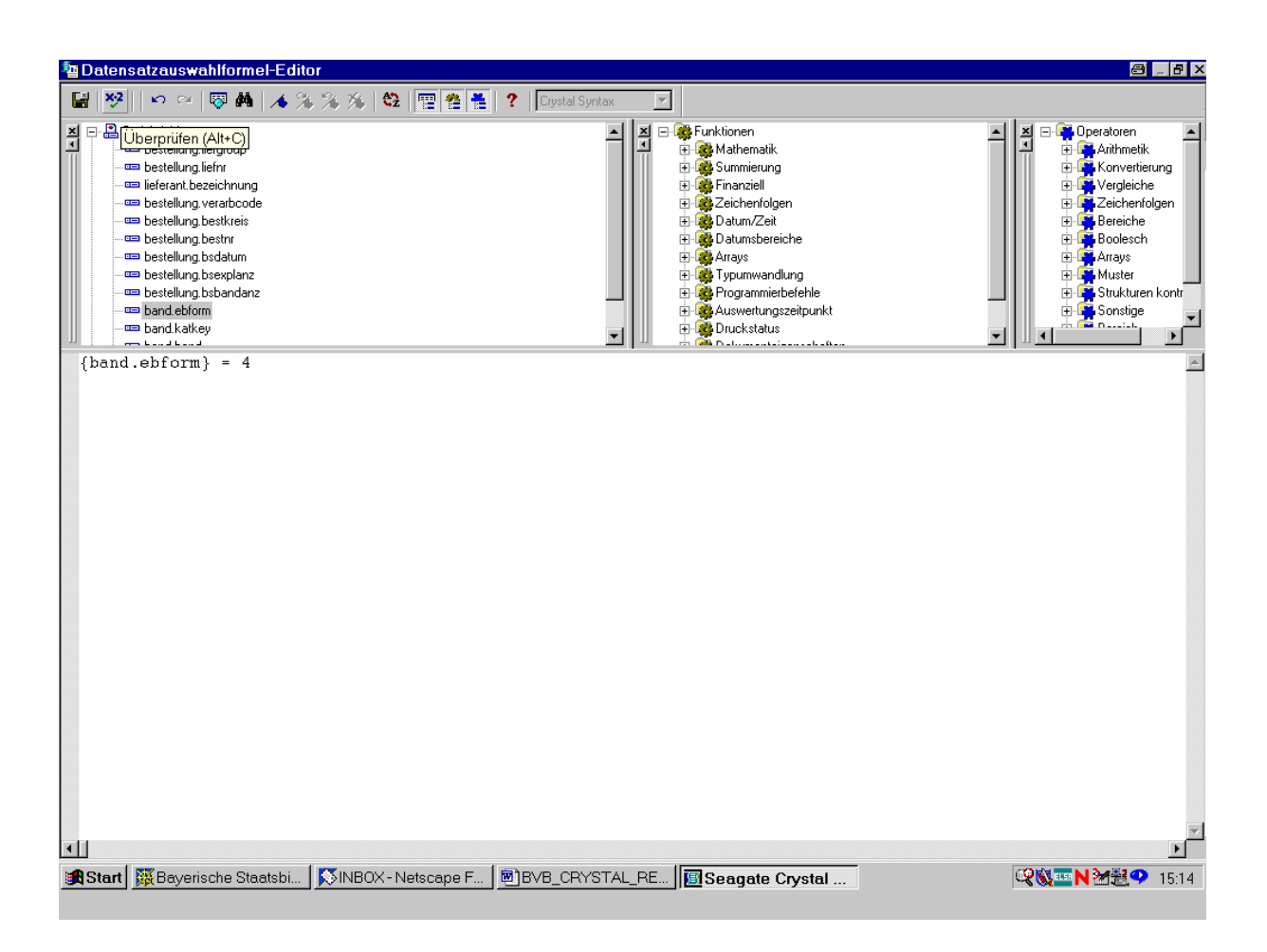

Dadurch wird unsere Formel von Crystal Reports auf syntaktische Richtigkeit überprüft.

Wie erwartet, findet das Programm an der elementaren Bedingung keinen Fehler:

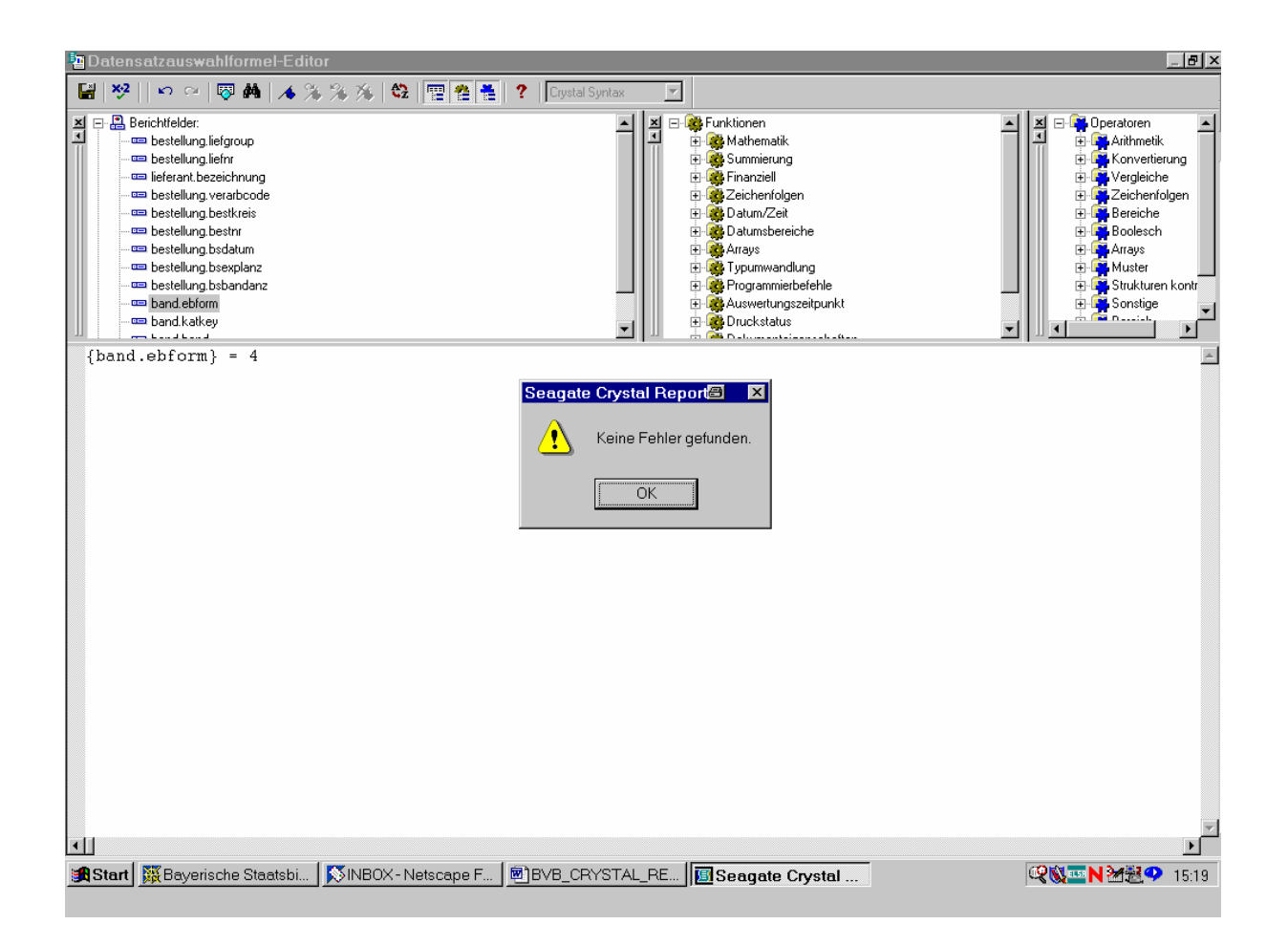

Wir klicken diese Bestätigung anhand von "OK" wieder weg.

Zum Speichern der eingegebenen Formel und Schließen des Datensatzauswahlformel-Editors dient der Button "Speichern und schließen" in der linkeren oberen Bildschirmecke:

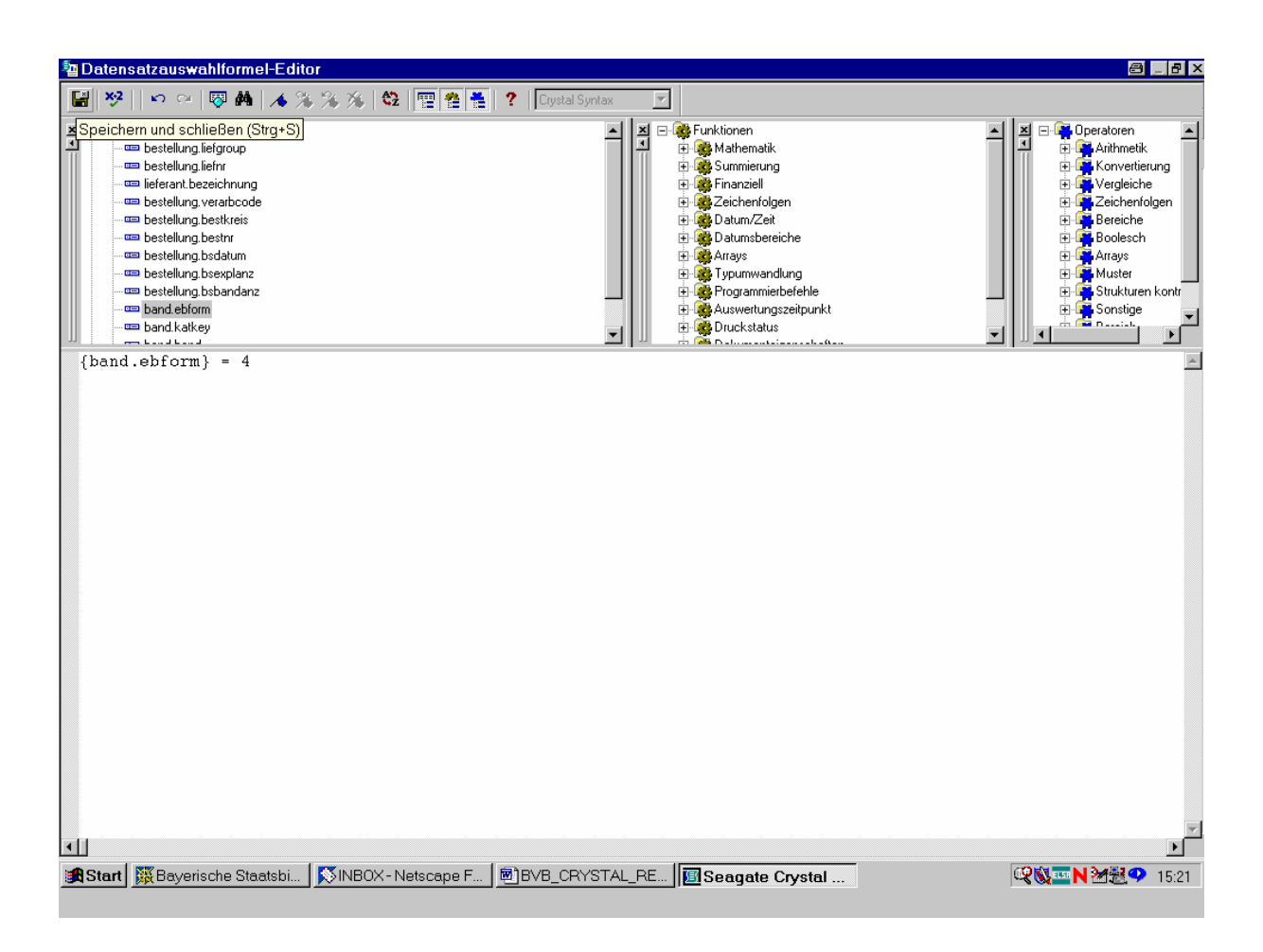

Wir klicken den Button an.

Bei der darauffolgenden Rückkehr in die Entwurfsansicht des Berichts erfolgt der – offenbar berechtigte – Hinweis, dass wir die von Crystal Reports selbstgenerierte SQL-Abfrage manuell überschrieben haben:

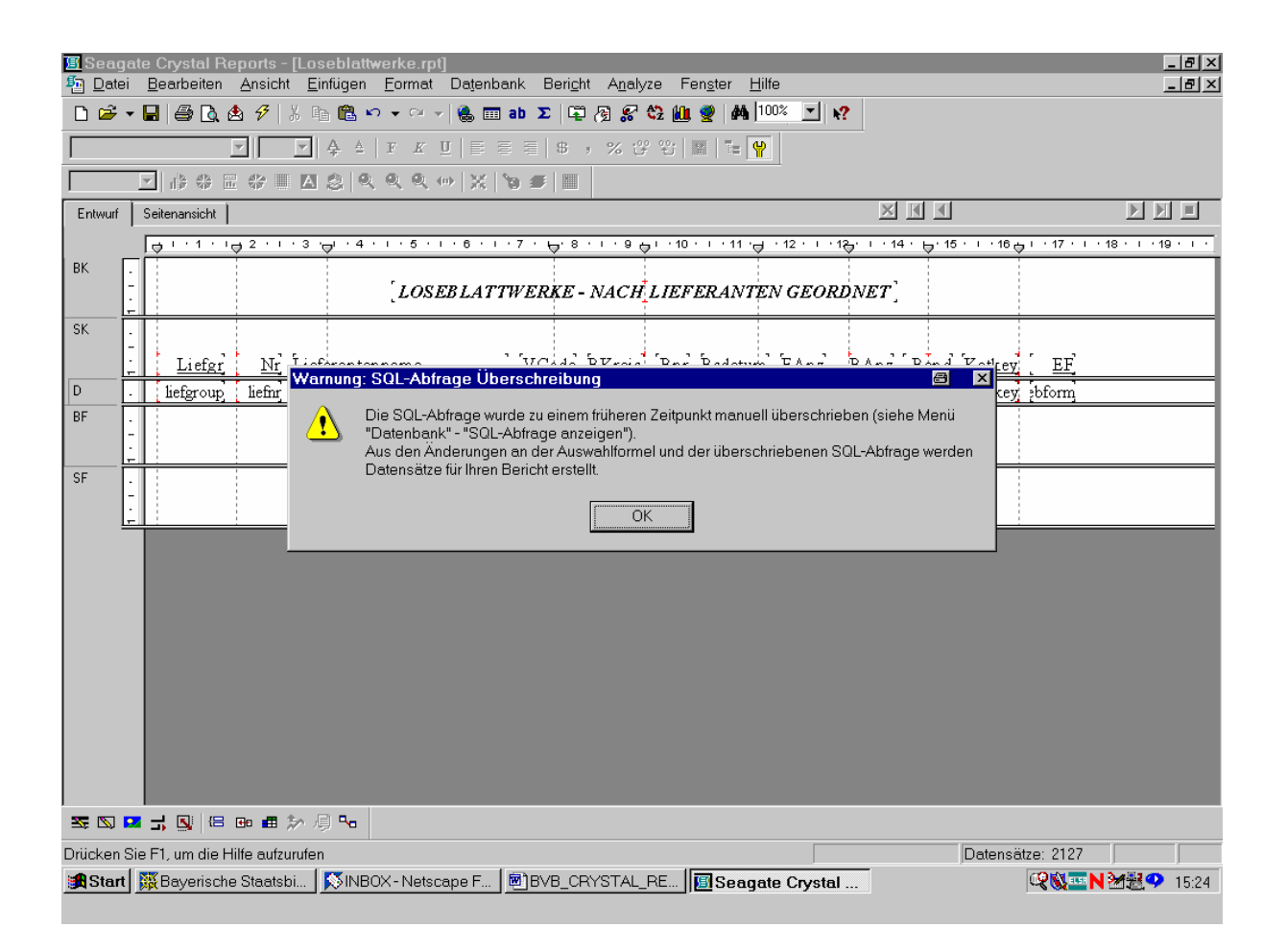

Das bestätigen wir mit "OK", kehren zur Entwurfsansicht zurück und prüfen nun, ob die eingegebene Formel "ebform  $= 4$ " tatsächlich auch übernommen wurde.

M.a.W., es dürften jetzt in der Seitenansicht nur noch die Bestellungen mit der "4" in der letzten Spalte, sprich, die Loseblattwerke erscheinen!

Wir aktivieren dazu den Button für die Seitenansicht. Das Programm will wissen, ob es die zuletzt gespeicherten Daten verwenden oder die Daten aktualisieren soll:

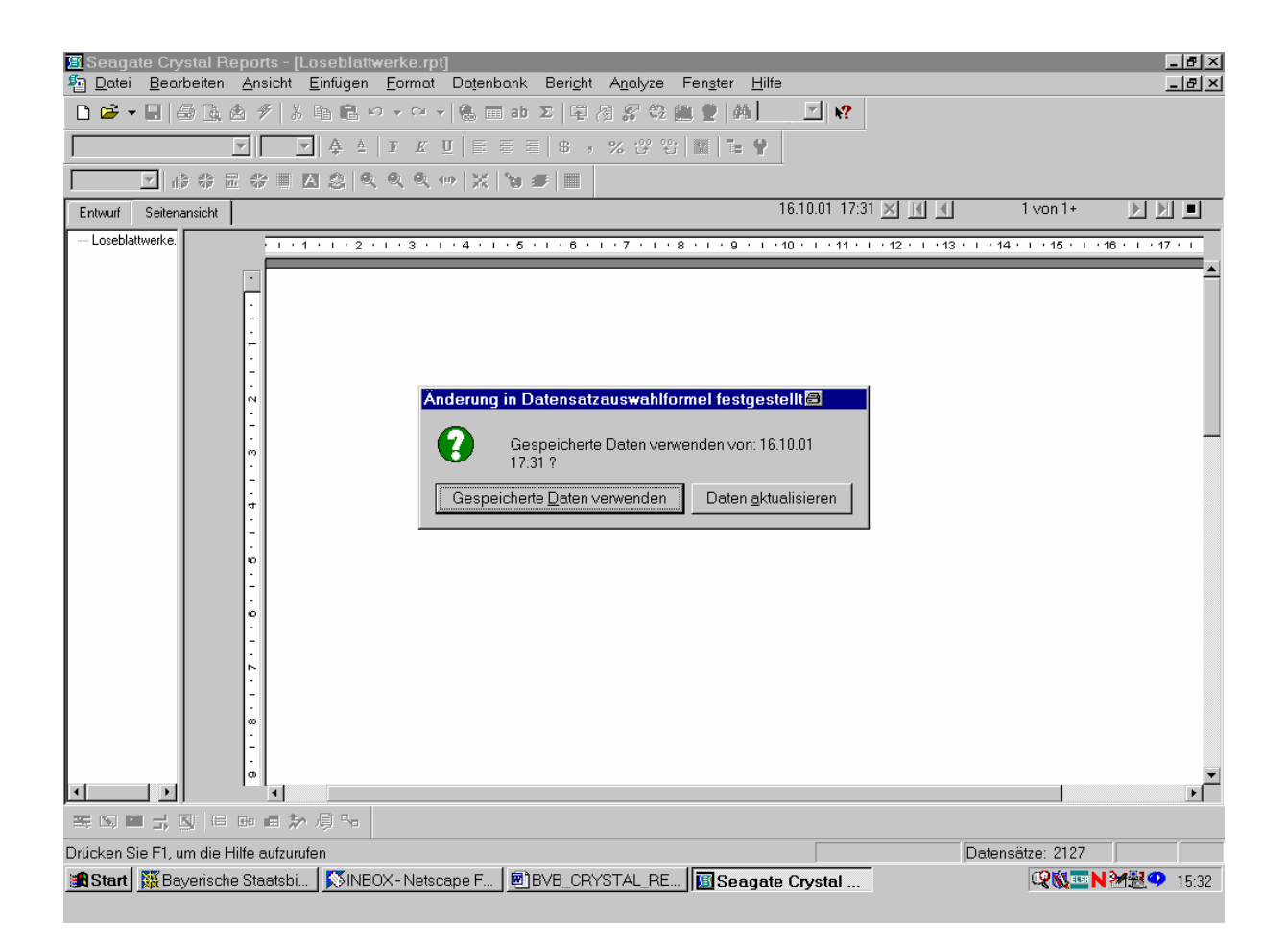

Wir wählen "Daten aktualisieren"!

De facto erscheinen in unserem Bericht jetzt nur noch die gewünschten Loseblattwerke (EF gleich "4" in der letzten Spalte):

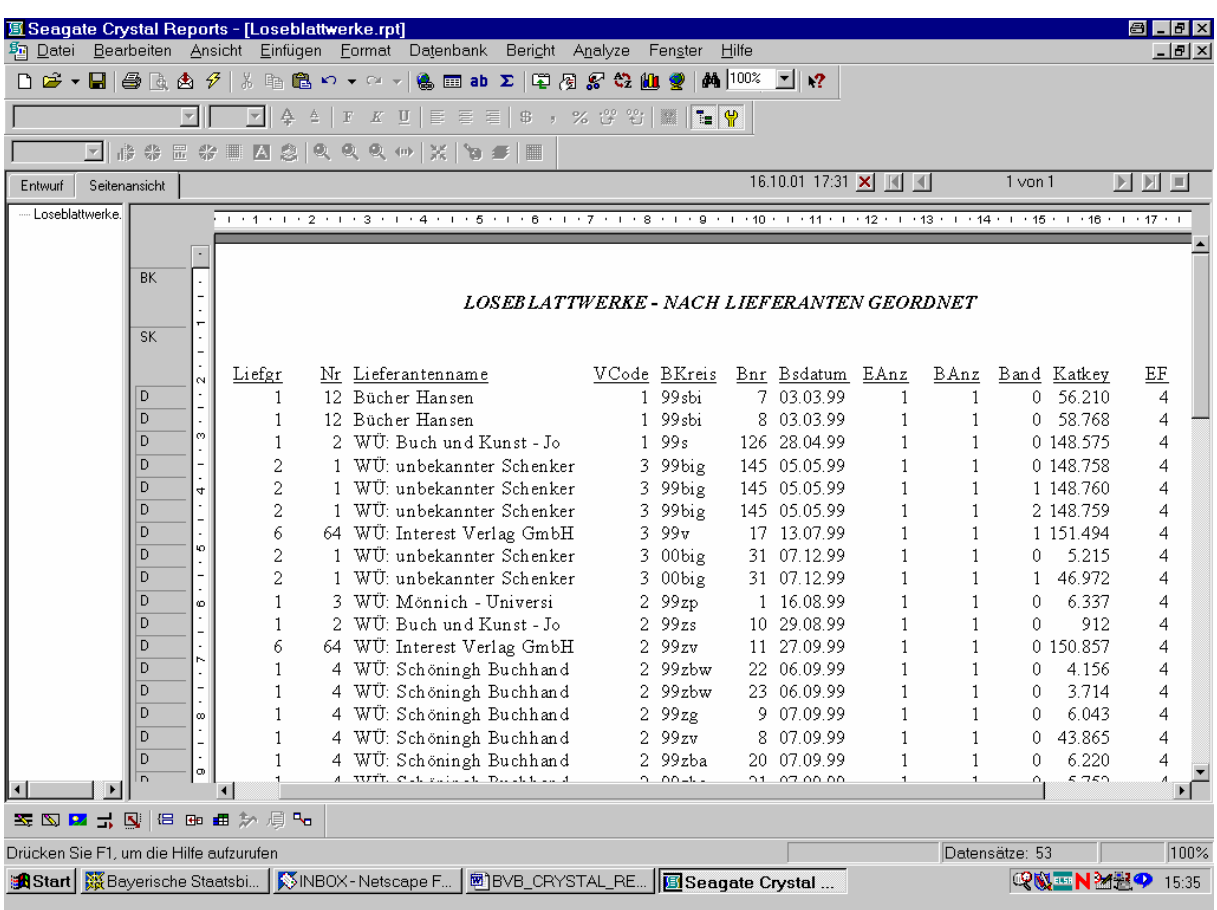

Und so auch ...

... bis zum Ende des Berichts:

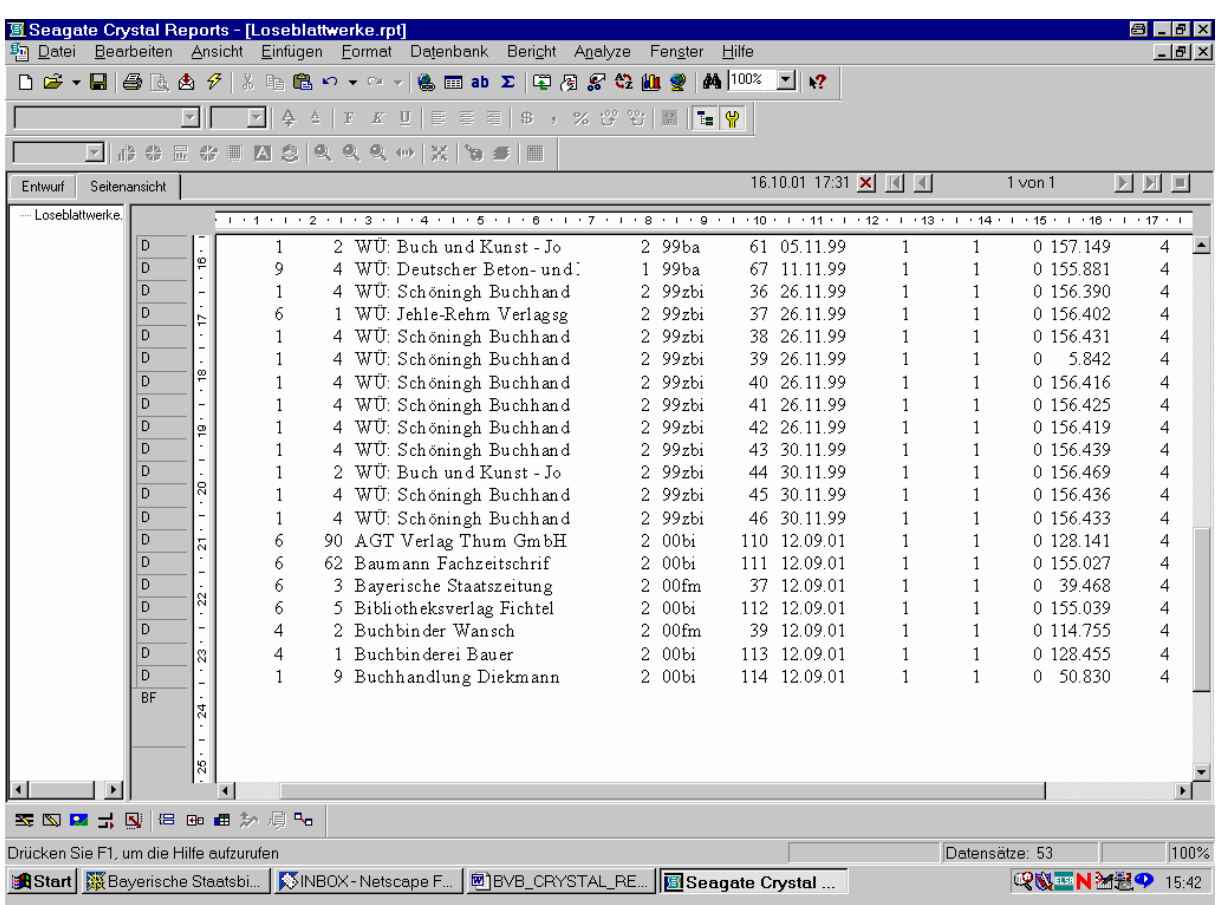

Entsprechend der Information in der rechten unteren Bildschirmecke werden im Unterschied zu unseren ursprünlich 2127 Bestellsätzen nunmehr nur noch deren 53 gefunden!

Doch sind wir damit mit unserem Bericht noch nicht am Ende, da dieser, wie die erste und dritte Spalte zeigen, noch nicht nach Lieferantengruppen (und innerhalb der Gruppen nach Lieferantennamen) geordnet ist. Wir müssen als nächstes also noch die entsprechenden Gruppen bilden!

Die Gruppenerstellung in Crystal Reports erfolgt über den Menüpunkt "Einfügen"/"Gruppe":

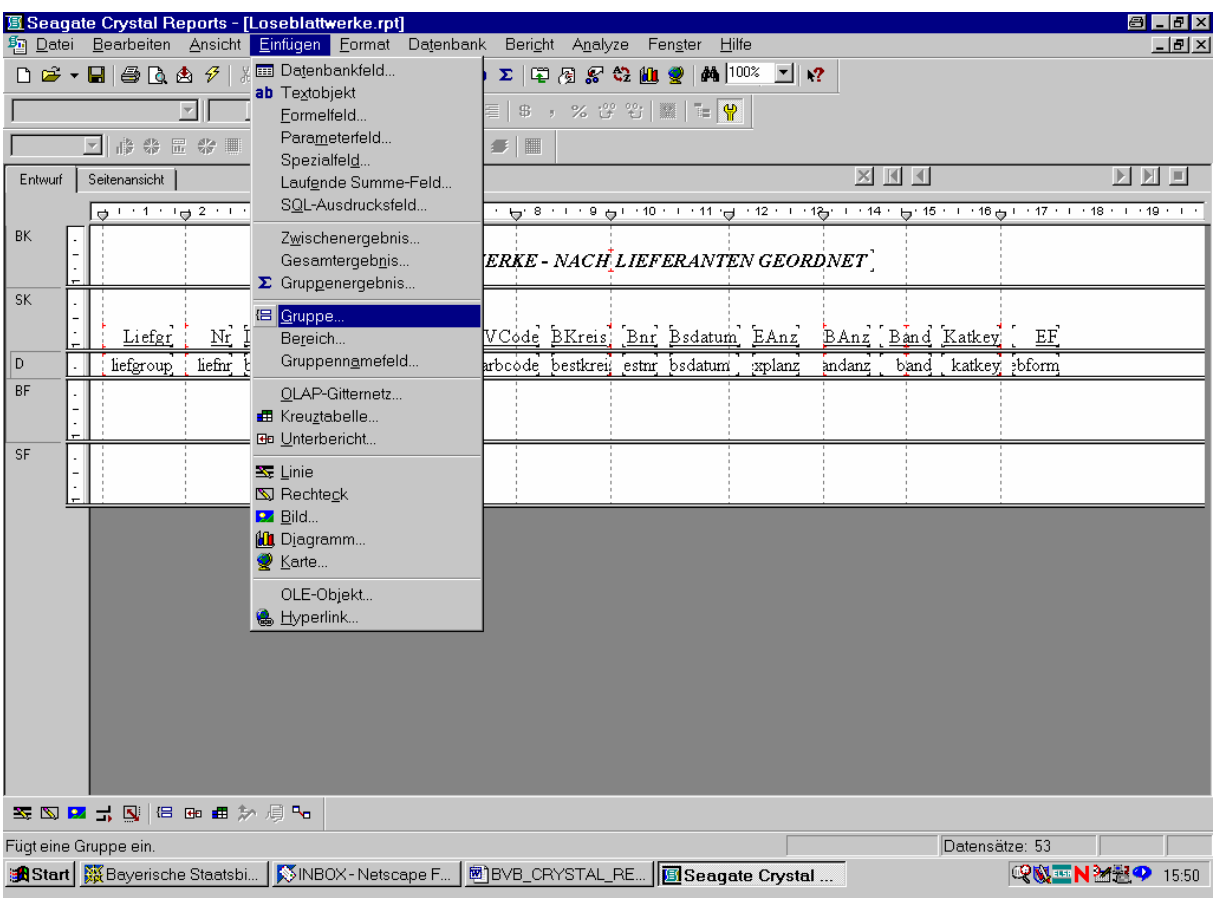

Wir bestätigen daher diese Auswahl durch Klicken mit der Maus.

Es erscheint der Bildschirm "Gruppe einfügen", auf dem wir in der ersten Dropdown-Liste das Tabellenfeld, nach dem gruppiert werden soll, und im zweiten die gewünschte Reihenfolge der Sortierung angeben können:

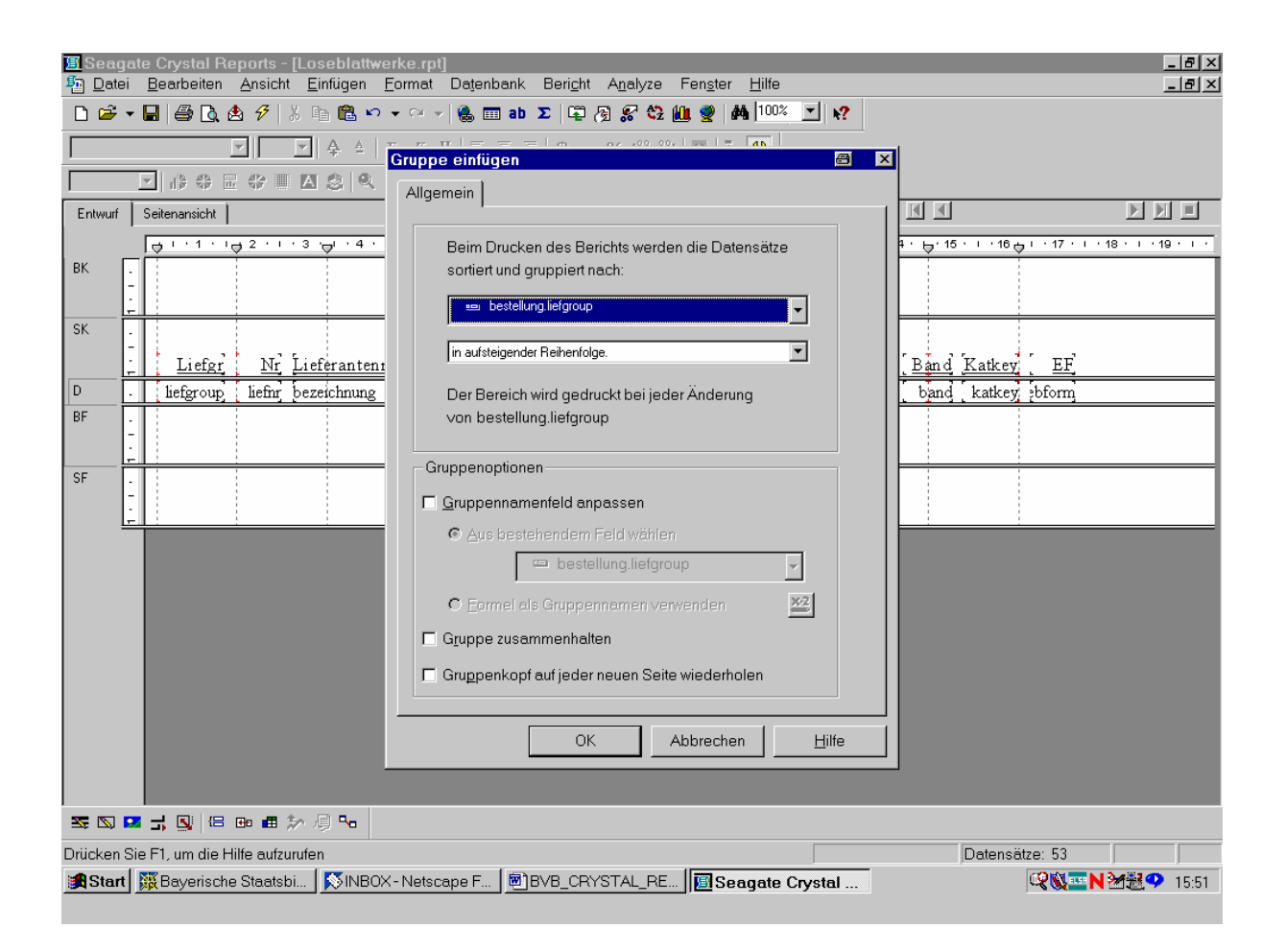

Wie daraus ersichtlich, wird hier das erste Feld des Berichts auch bereits als dasjenige vorgeschlagen, nach dem sortiert und gruppiert werden soll. Wir brauchen das nur mit "OK" zu bestätigen!

Wir kommen in die Registerkarte "Entwurf" zurück und finden diese, wie links außen angezeigt wird, um zwei neue Bereiche, "GK1" sowie "GF1", für den Kopf und den Fuß der soeben erstellten Gruppe erweitert:

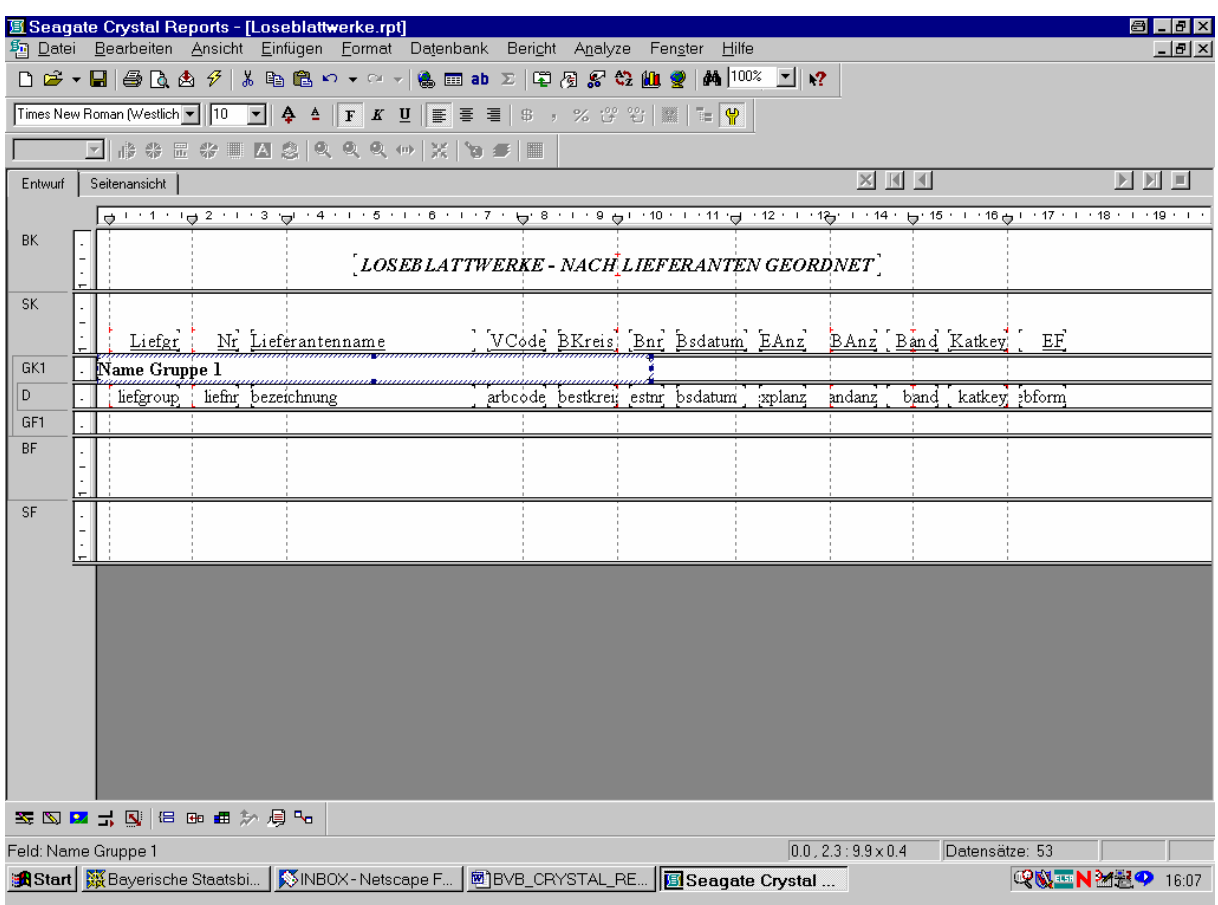

Auf diese Weise zeigt das Programm die Gruppierung des Berichtes an.

Wir aktivieren die Seitenansicht, um das neue Aussehen zu überprüfen:

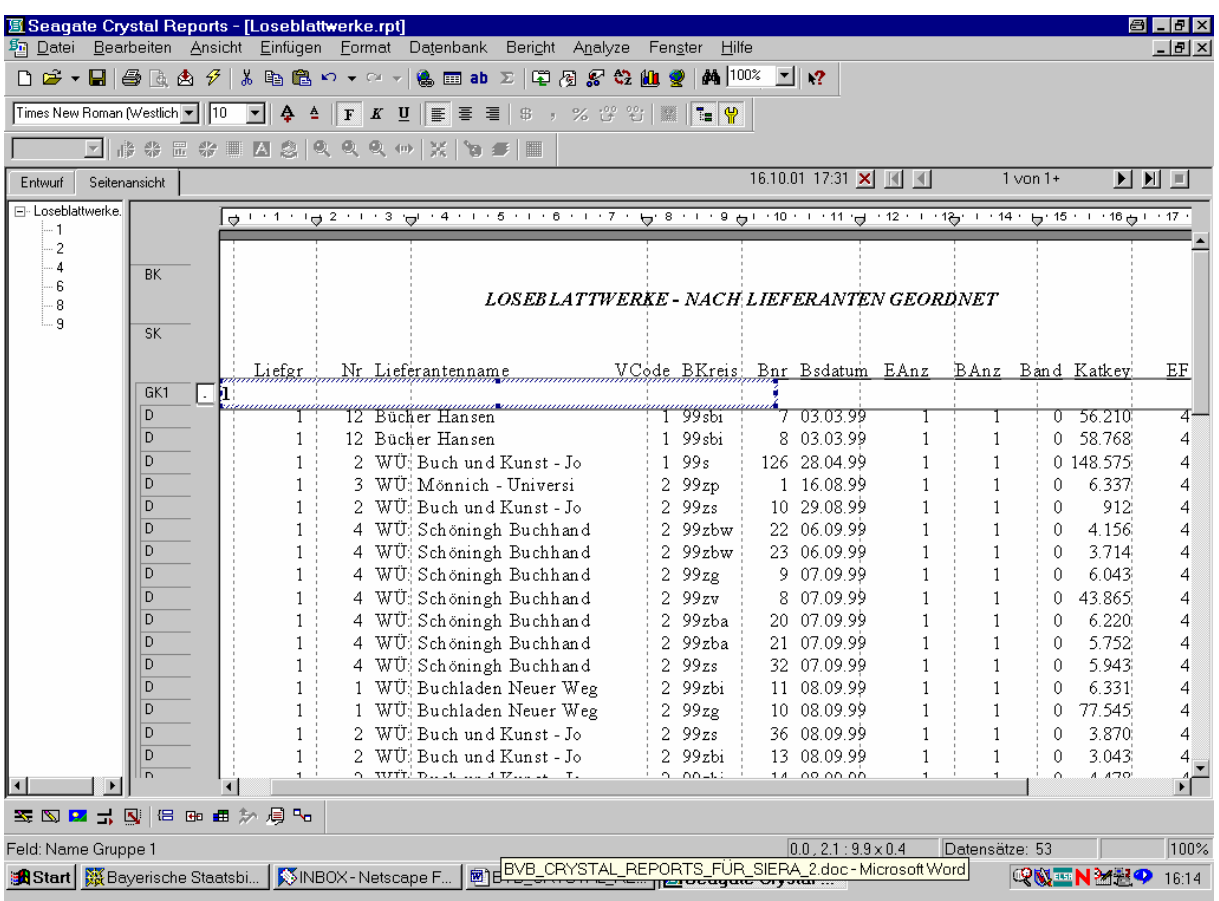

Angezeigt wird links ein "Gruppenbaum", in dem alle gefundenen Gruppen angezeigt werden; in unserem Fall sämtliche Lieferantengruppen, für die Crystal Reports Loseblattwerke findet - ,,1", ,,2", ,,4", ,,6", ,,8" und ,,9".

Eben diese Gruppen erscheinen denn auch, wenn wir den Bericht weiter durchblättern:

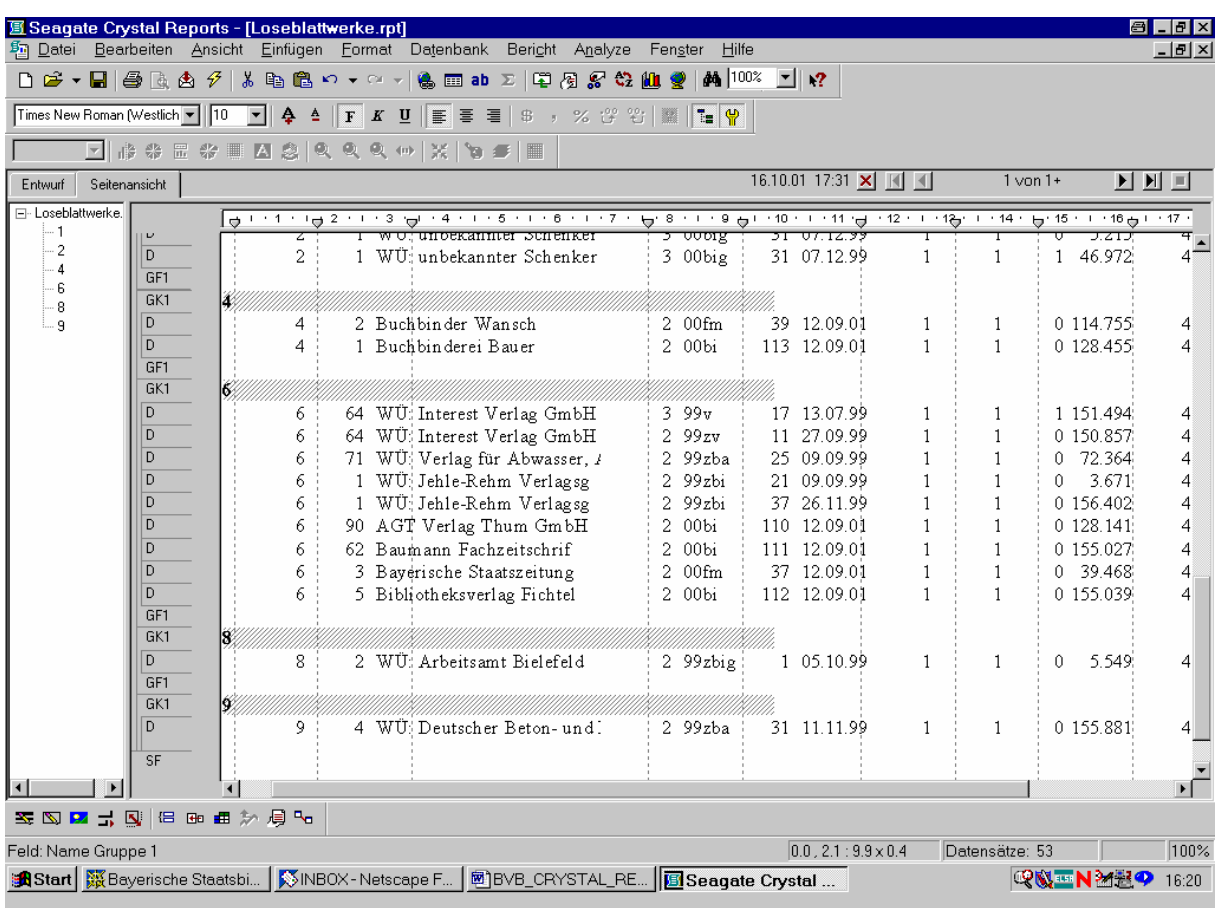

Wir können eine bestimmte Gruppe dadurch anzeigen, dass wir einfach im Gruppenbaum auf die entsprechende Zahl klicken. So gelangen wir schnell zu einer bestimmten Gruppe, ohne erst den gesamten Bericht nach ihr durchsuchen zu müssen.

Nun sind aber innerhalb der einzelnen Gruppen die Lieferanten noch nicht nach ihren Namen sortiert. Dies bleibt in einem weiteren Schritt zu tun!

Wir sortieren die Datensätze beispielsweise in der "Seitenansicht" über die in der Standardsymbolleiste vorhandene Schaltfläche "Sortierreihenfolge":

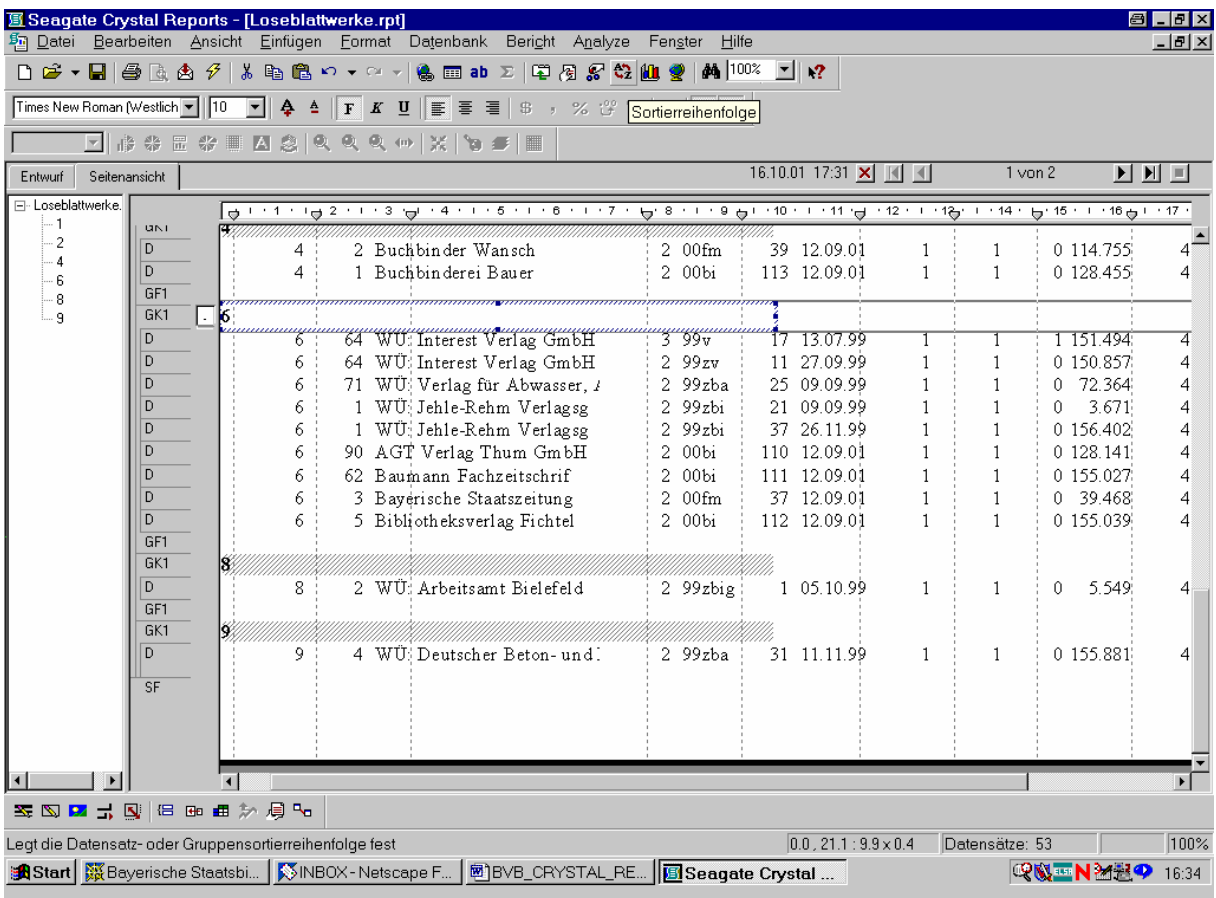

Wir klicken die Schaltfläche an.

Das Dialogfeld "Datensatzsortierreihenfolge" wird angeboten:

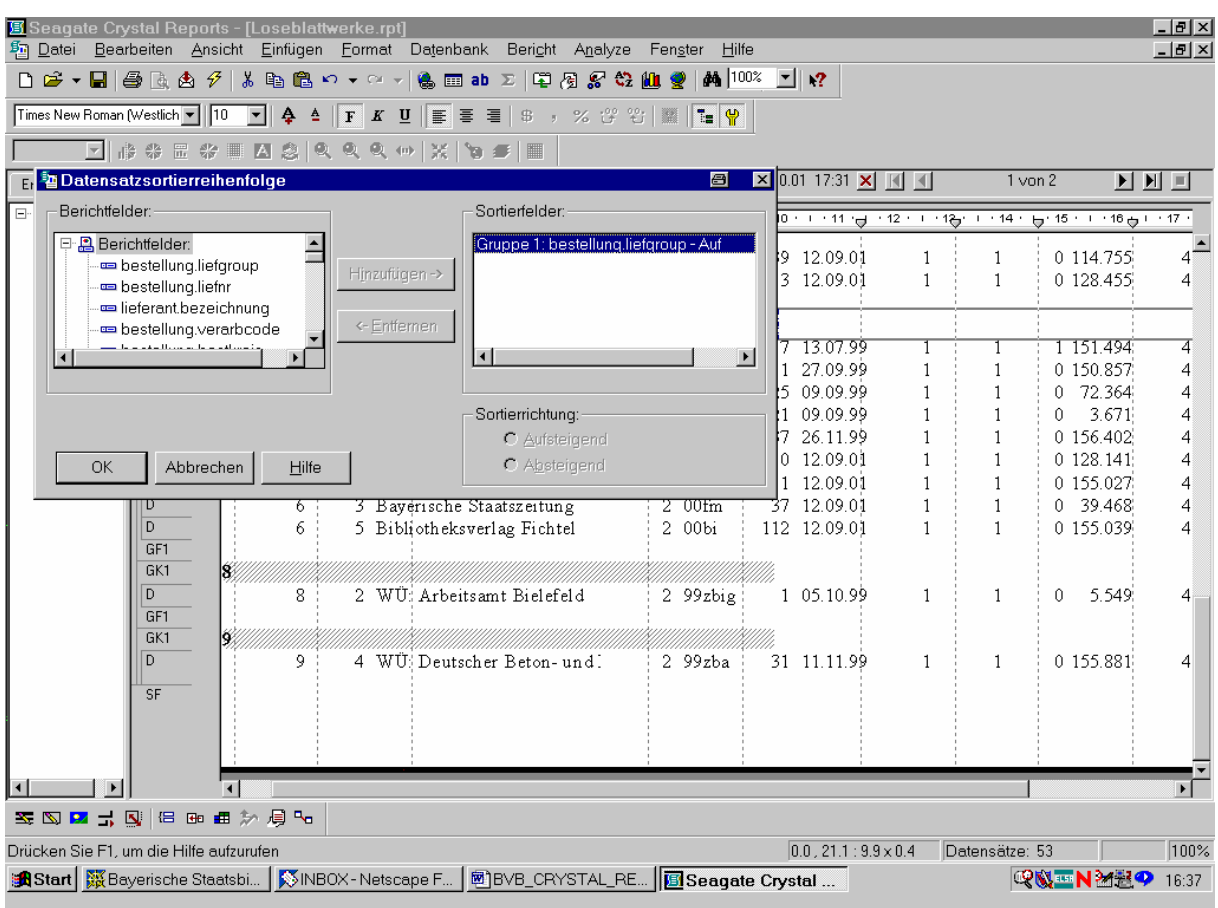

Dabei sind im linken Listenfeld "Berichtfelder" alle Bericht-Felder aufgeführt. Dass der beabsichtigte Sortiervorgang gruppenweise – pro Lieferantengruppe – und nicht für den gesamten Bericht durchgeführt wird, erkennen wir daran, dass das Feld *bestellung.liefgroup* für die Lieferantengruppe bereits (aufsteigend) sortiert ist!

Da wir innerhalb der Lieferantengruppe aber auch noch nach dem Namen aus dem Berichtfeld *lieferant.bezeichnung* sortieren wollen, steuern wir dieses an:

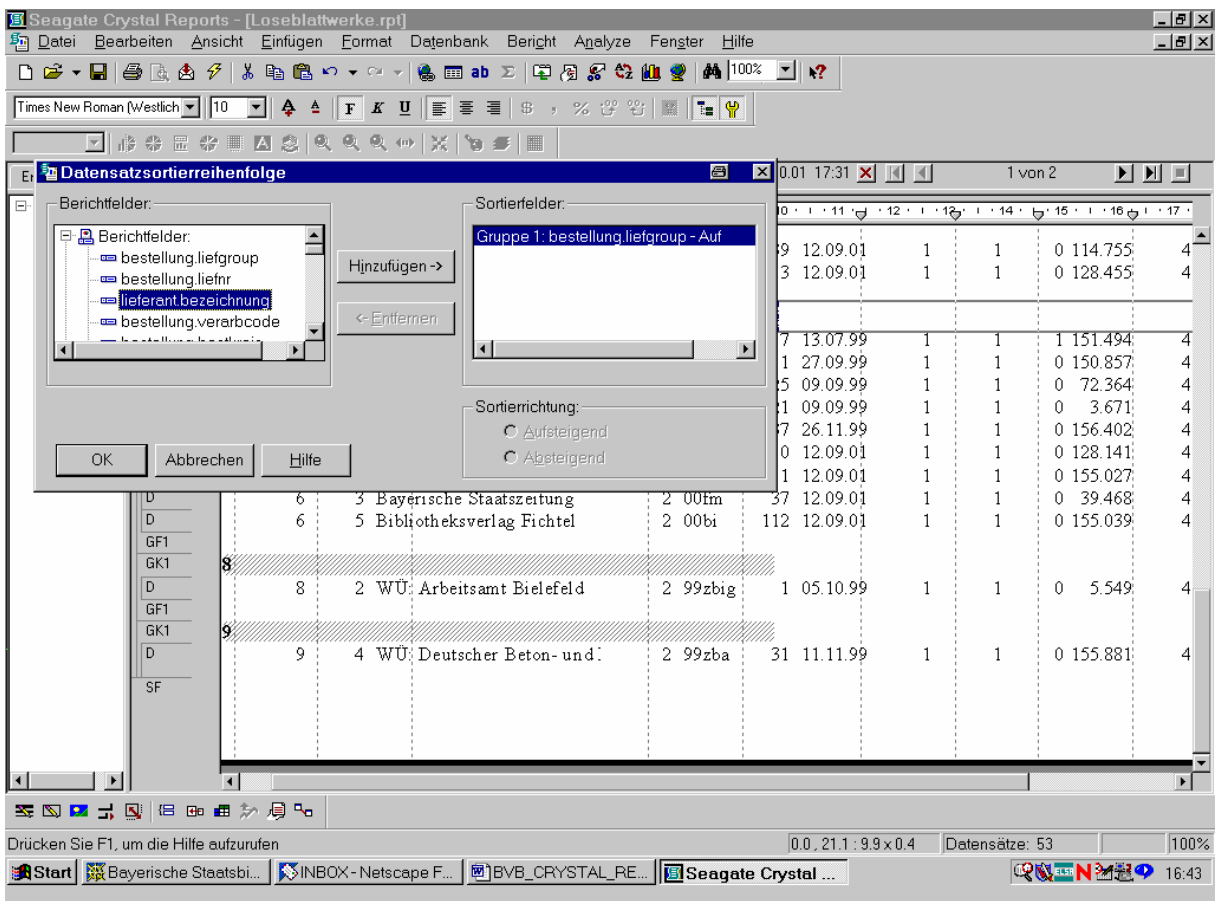

Um es als weiteres Sortierfeld festzulegen, klicken wir auf "Hinzufügen".

Im Listenfeld "Sortierfelder" wird nun *lieferant.bezeichnung* zusätzlich mit aufgeführt:

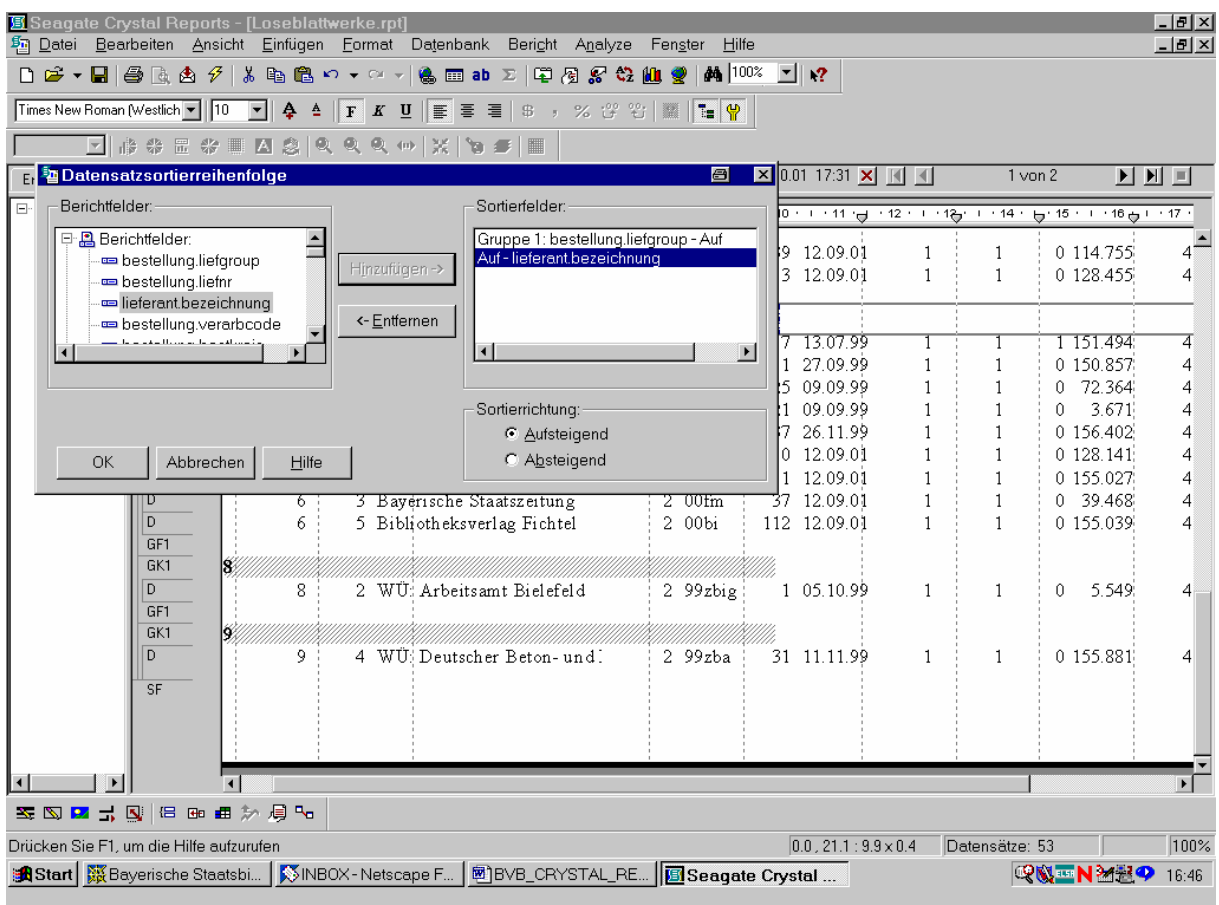

Da als "Sortierrichtung" als Standardvoreinstellung bereits "Aufsteigend" – für alphabetisch aufsteigend – markiert ist, brauchen wie dies nur mit "OK" zu bestätigen.

Unser Bericht erscheint nun wie folgt:

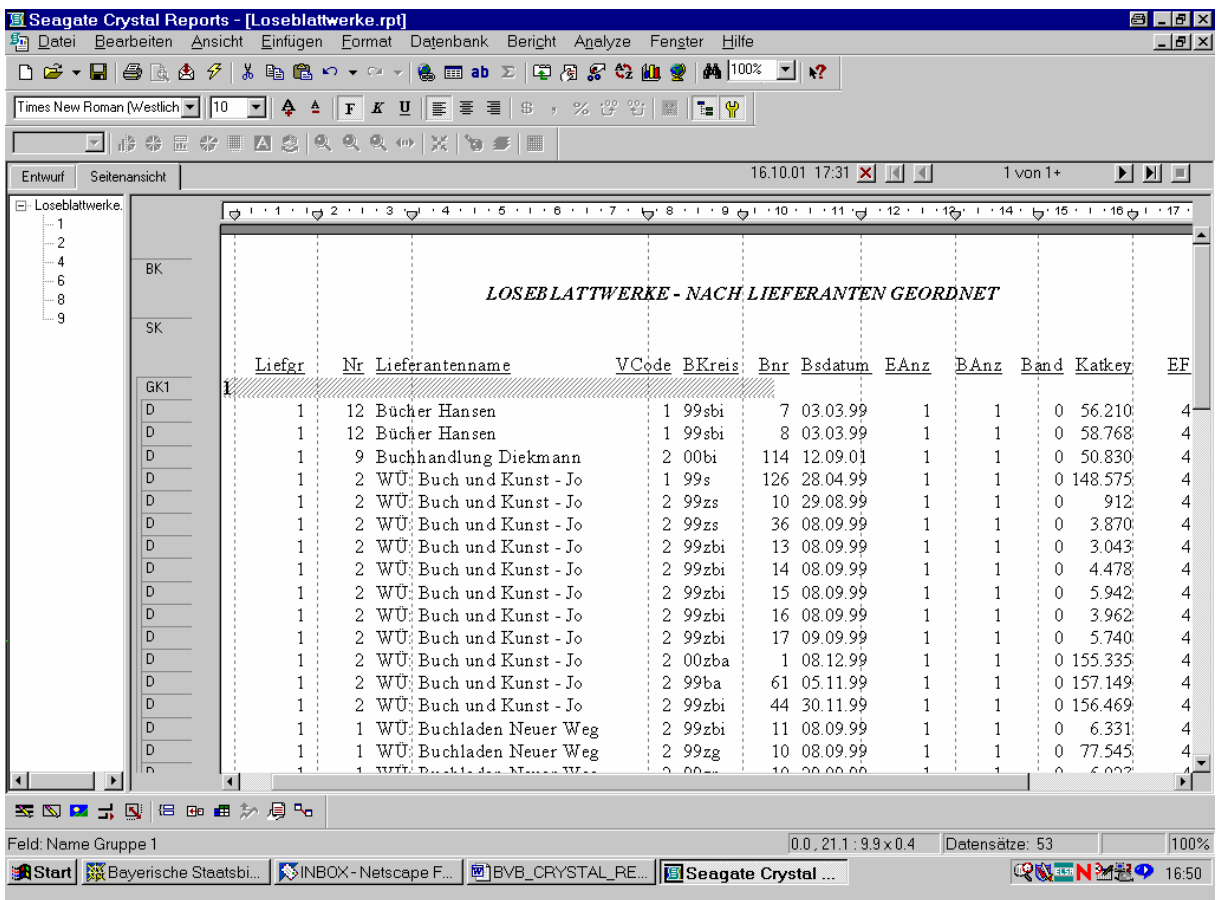

Offenbar sind nun innerhalb der Lieferantengruppe "1" die Lieferanten nach ihrem Namen sortiert!

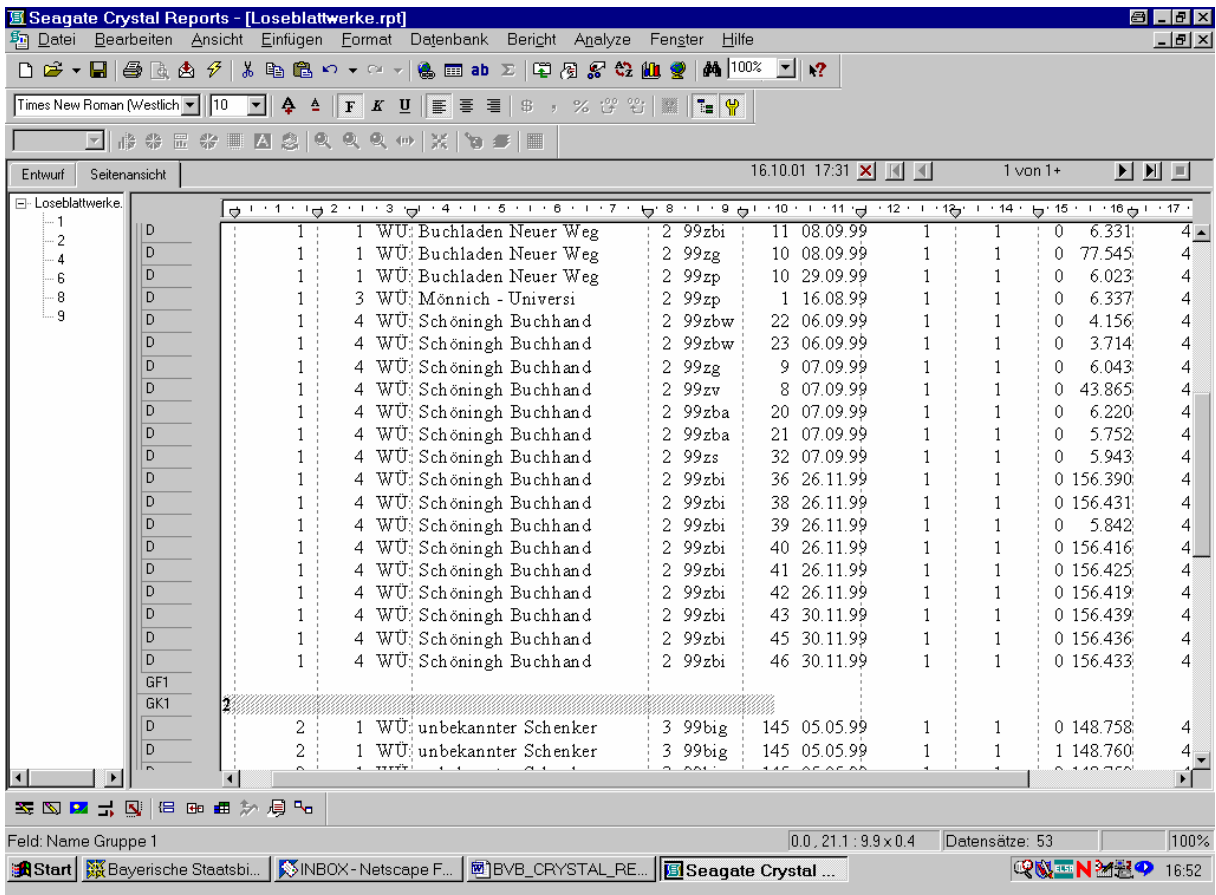

Das gilt beim Weiterblättern auch für die folgenden Seiten:

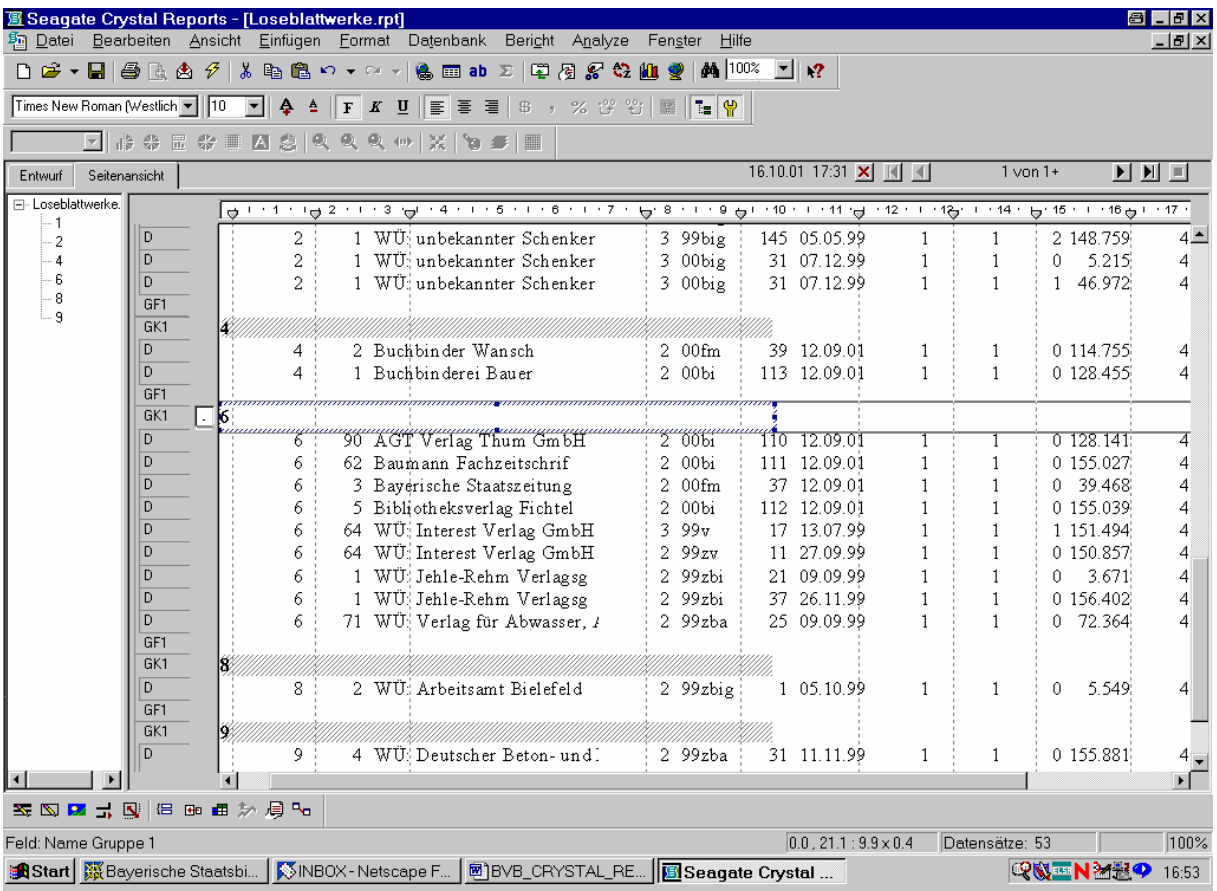

Damit haben wir unsere Liste der Loseblattwerke in SIERA - nach Lieferantengruppen, und innerhalb der Lieferantengruppen nach Lieferantennamen, geordnet!

Die Liste wurde als Worddatei "Loseblattwerke\_nach\_Lieferanten\_geordnet.doc" exportiert und der FH Nürnberg am 13.09.01 als ein erster Versuch der gewünschten Liste übersandt:

## **Liefgr Liefnr Lieferantenbezeichnung Verarbcode Bestnrnkreis Nr. Bestdatum Bsexemplanz. Bsbdanz. Band BEform**

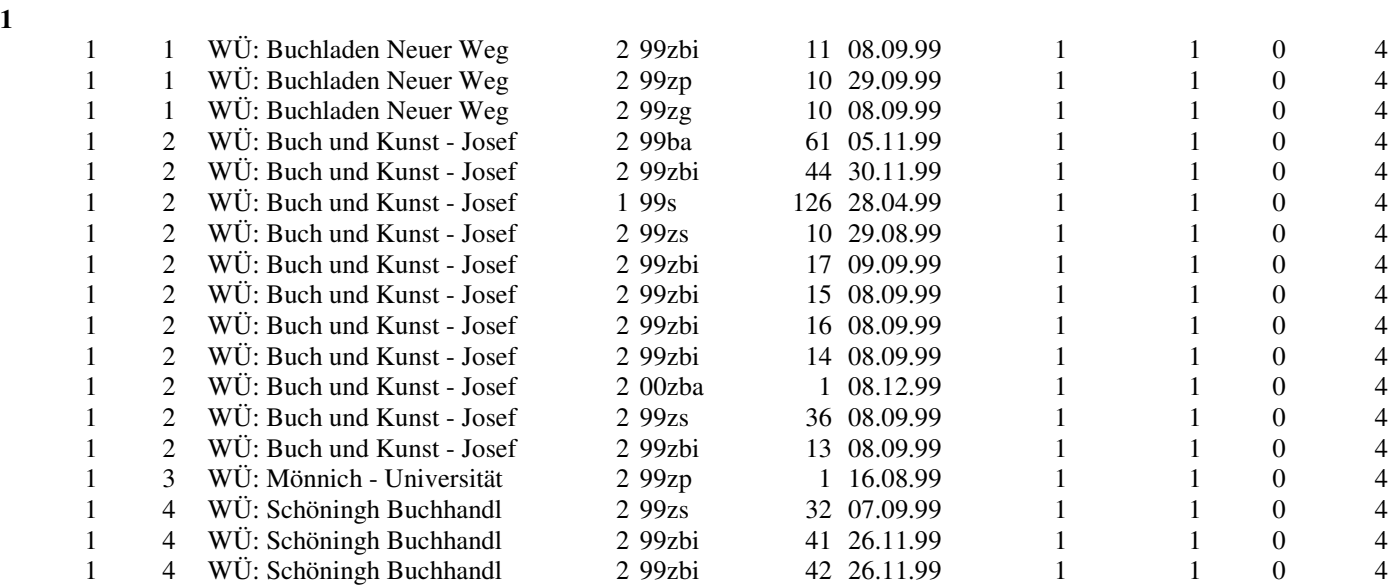

**1** 

**2** 

**4** 

**6** 

**8** 

**9** 

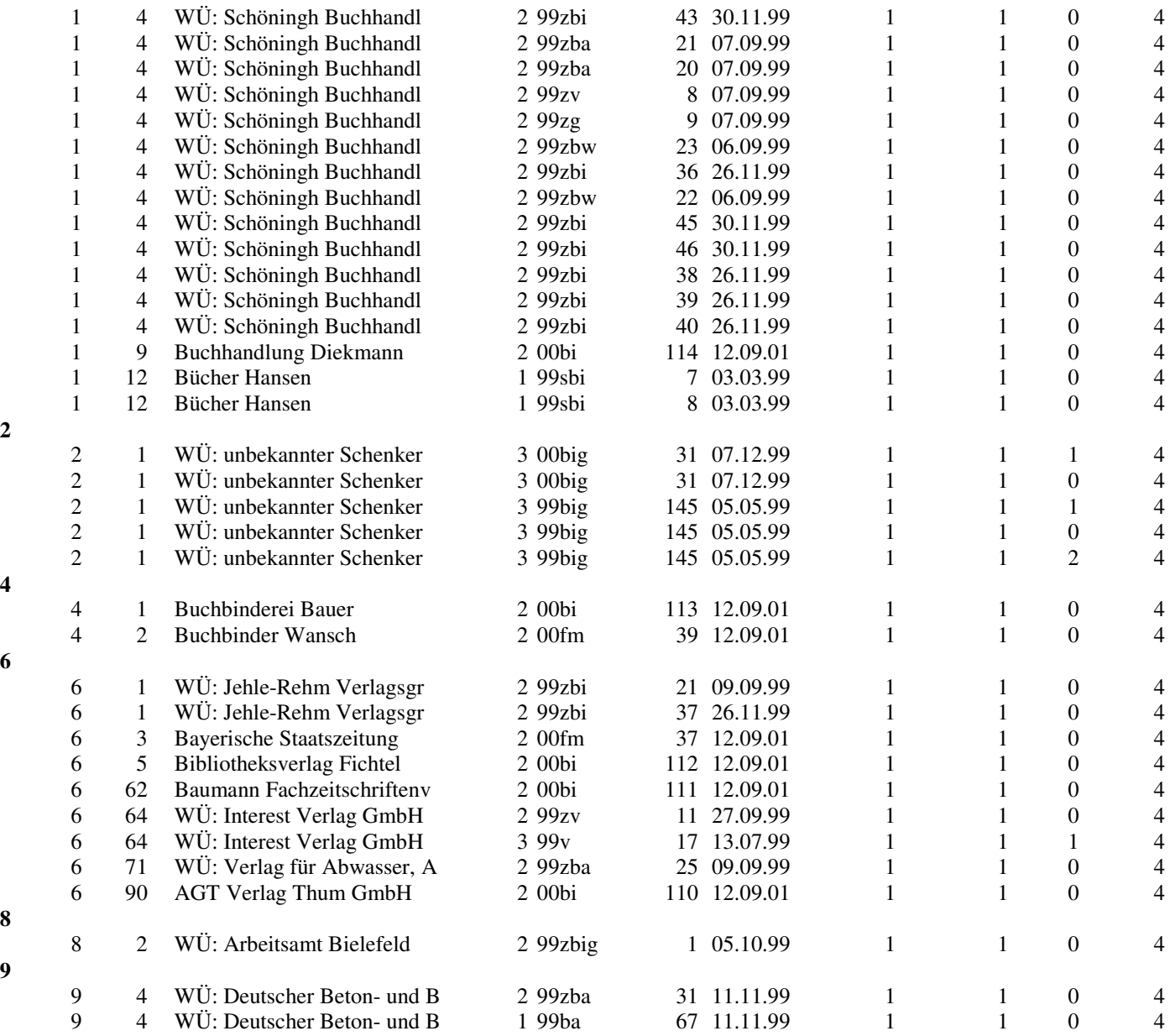